## Meetを活用した オンライン授業への 入り方

#### ❶パソコンを開ける ※パスワードの入力が必要な場合は、 ●●●●(西暦) ●●●●(誕生日)を8桁で入力 (例) 2021年9月1日生まれの場合20210902

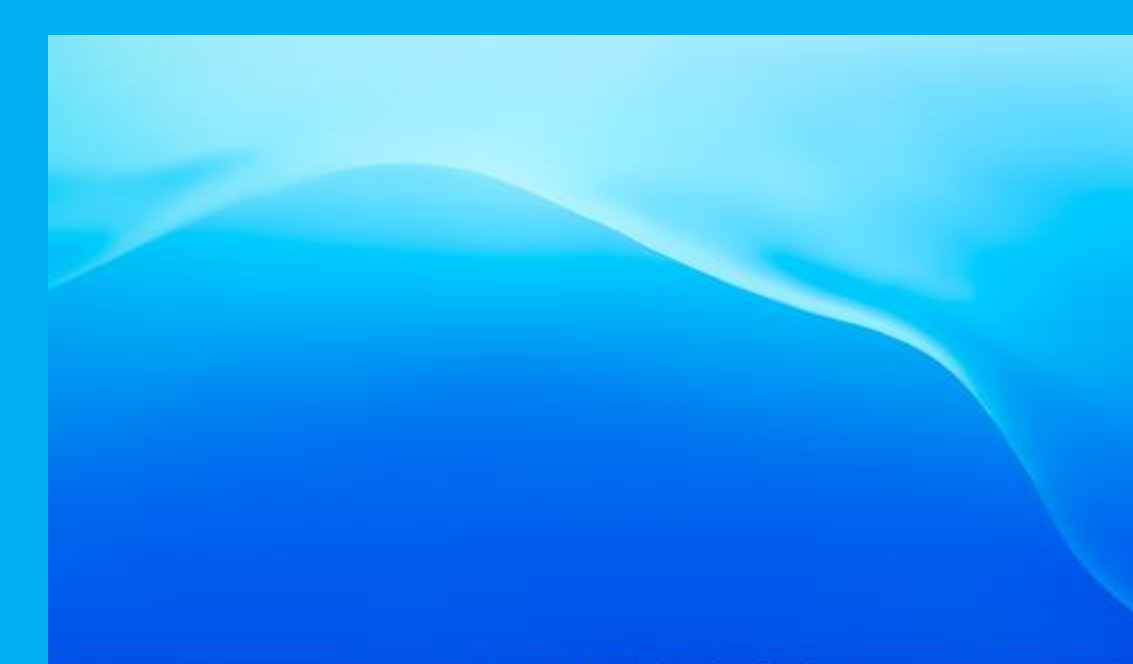

#### 2Google chromeを選択する ※ログインを求められたときはGoogleでログインを選択 ※アカウントの選択を求められたときは自分の名前の部分を選択

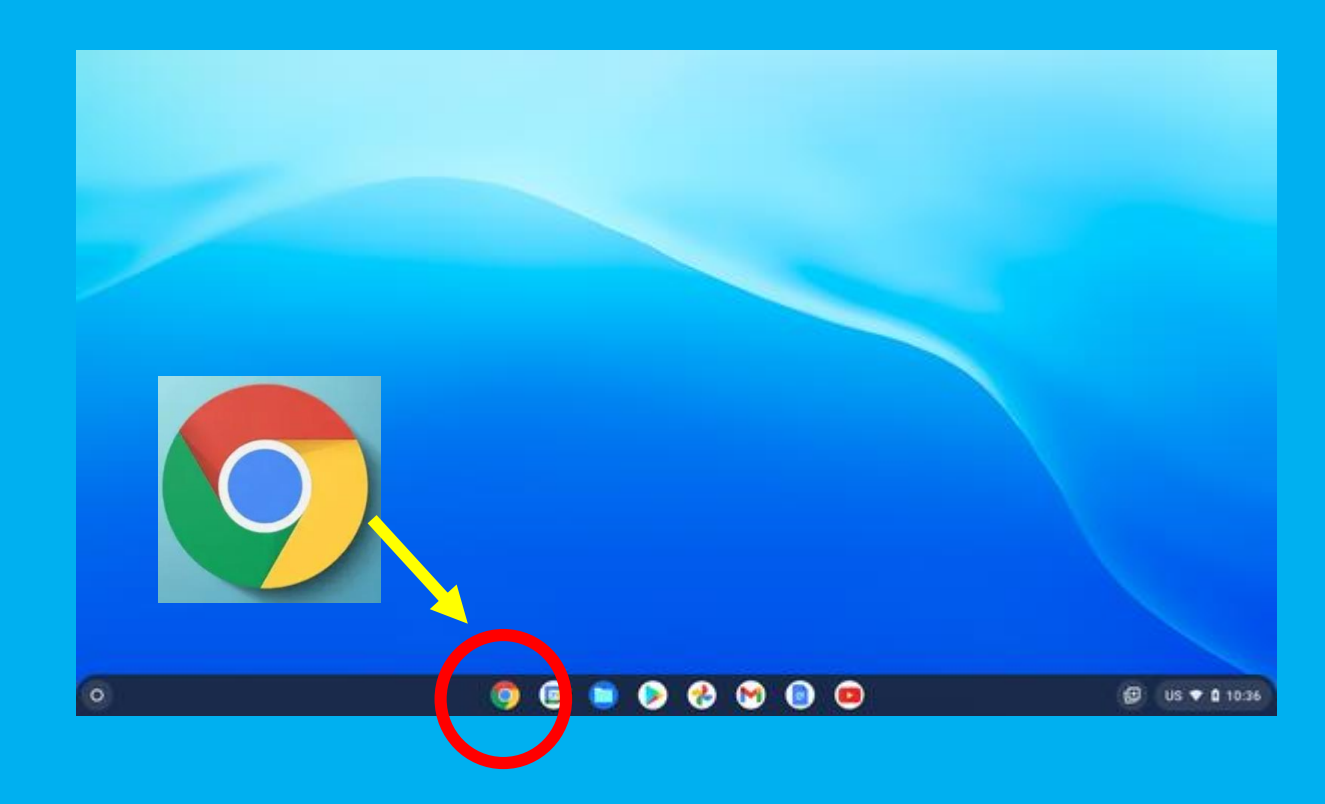

#### ❸ブックマークから オンライン授業のクラスに入る

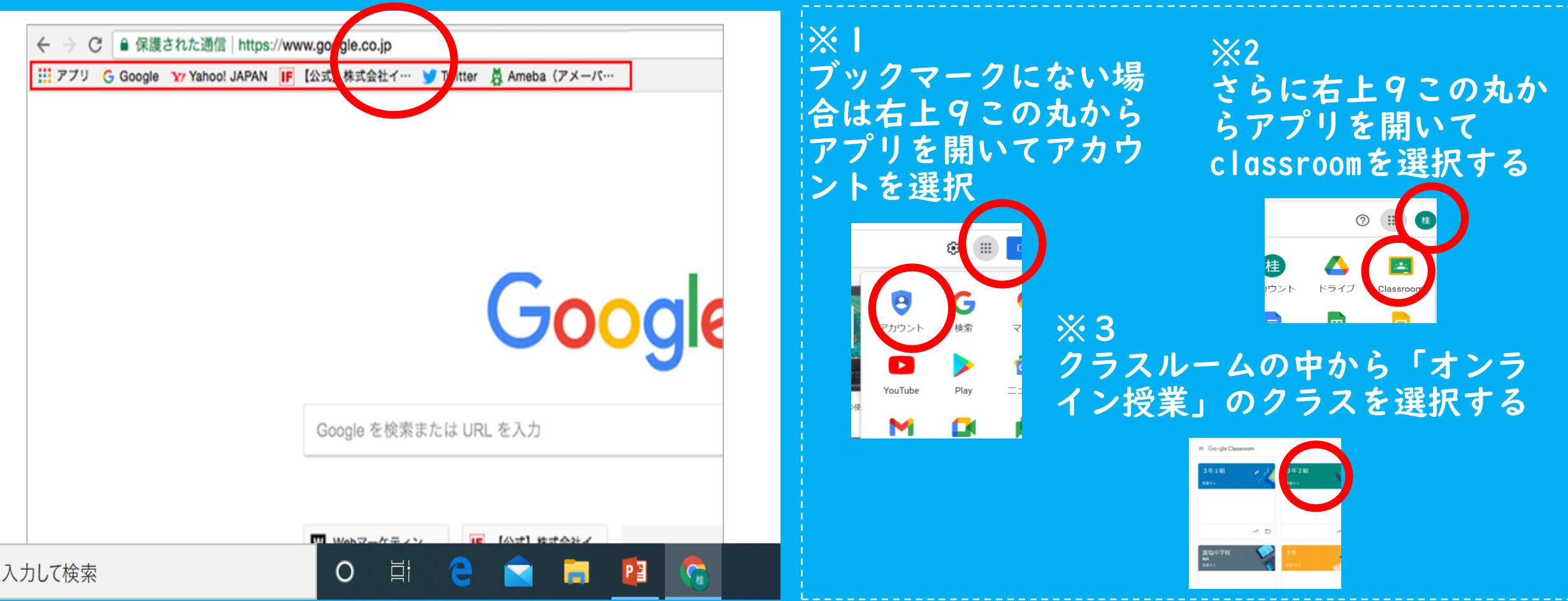

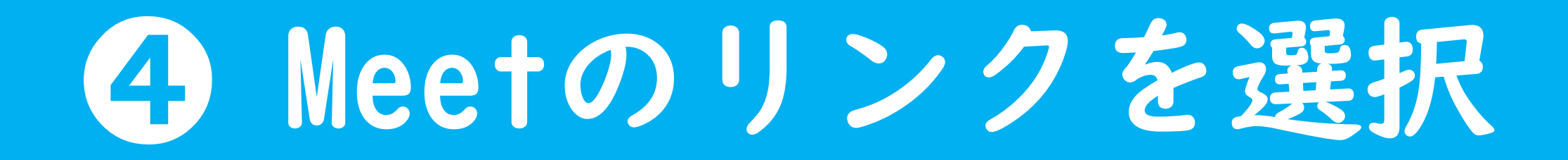

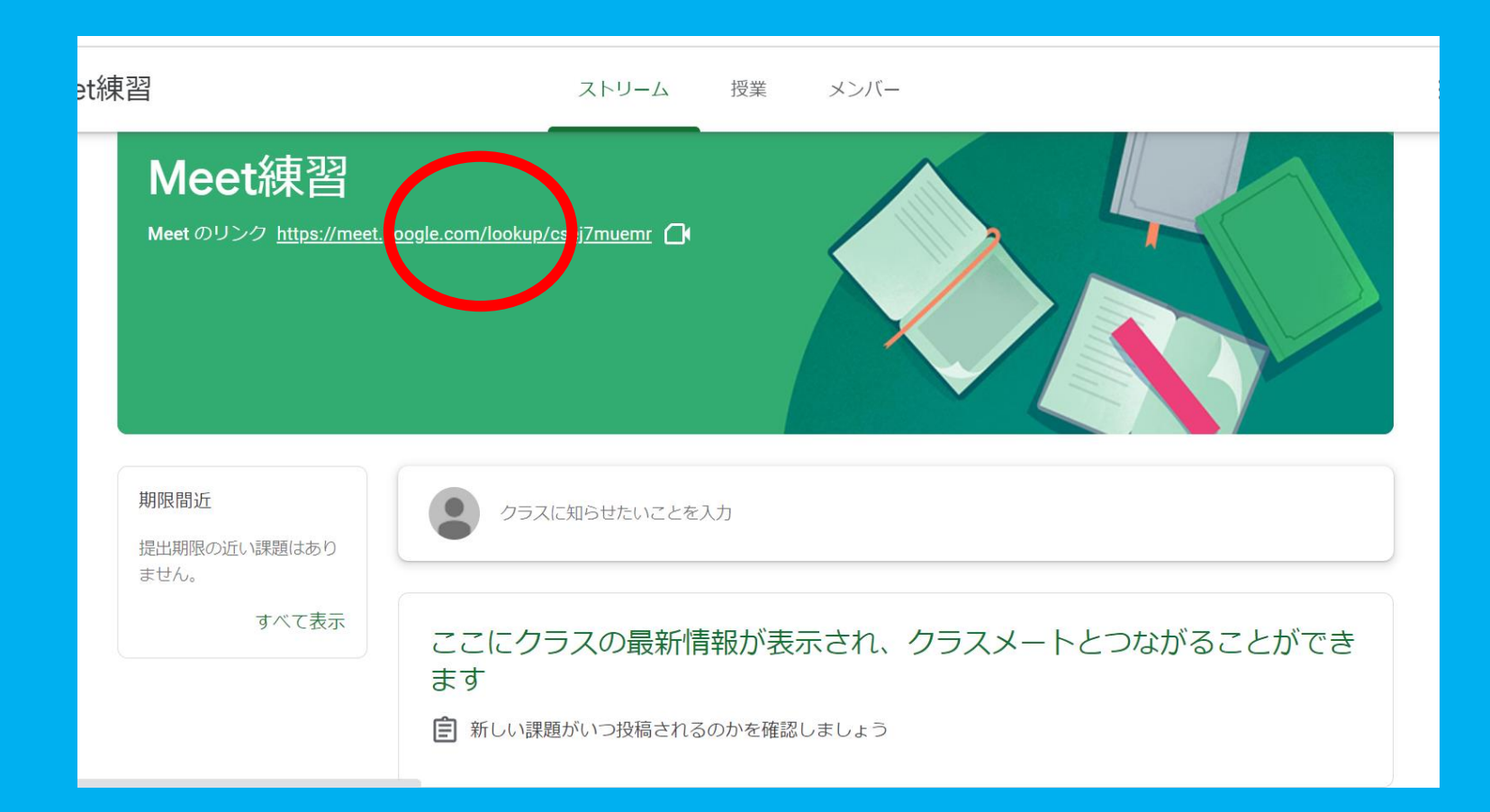

## 今すぐ参加を選択

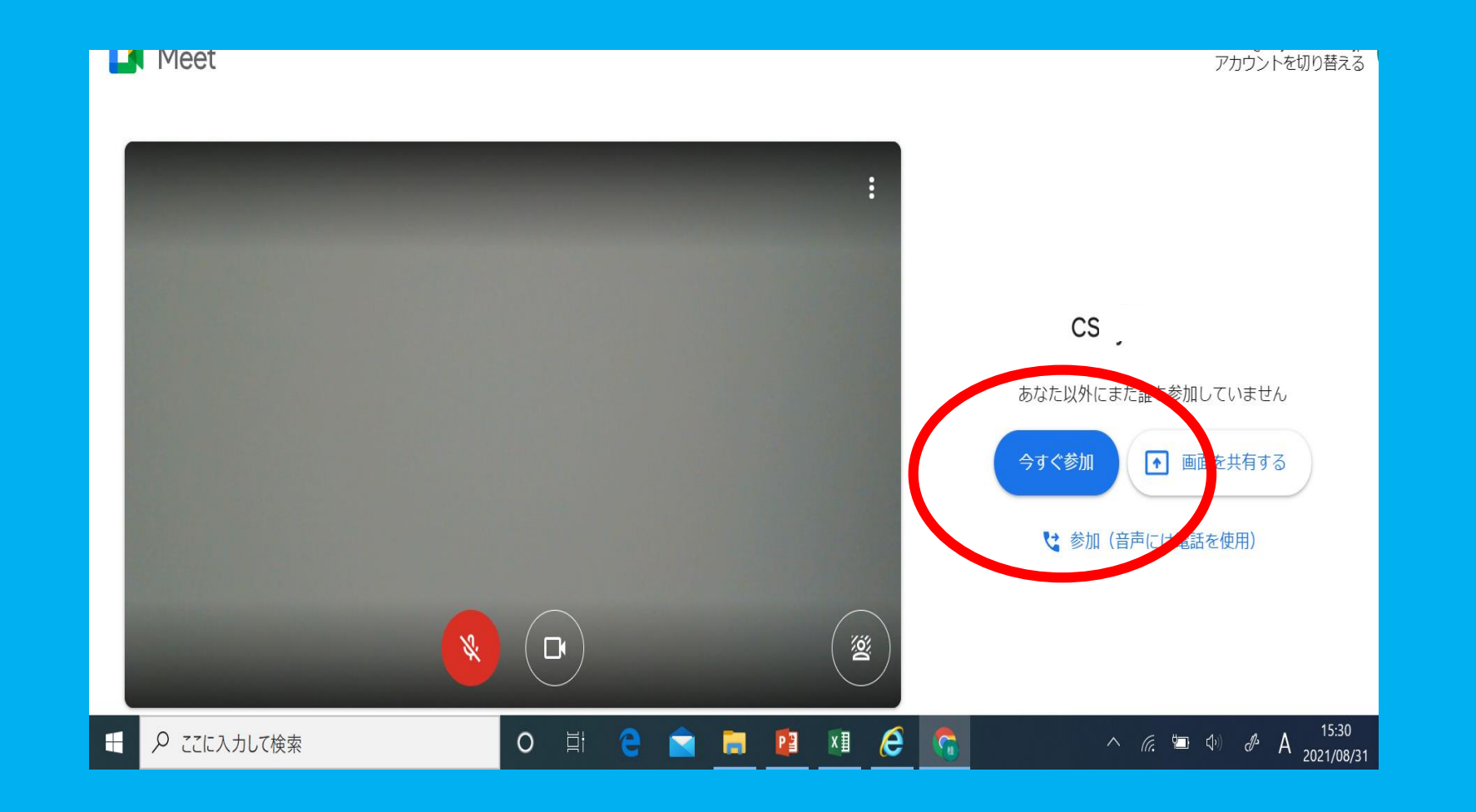

# の自分の顔が映れば完了

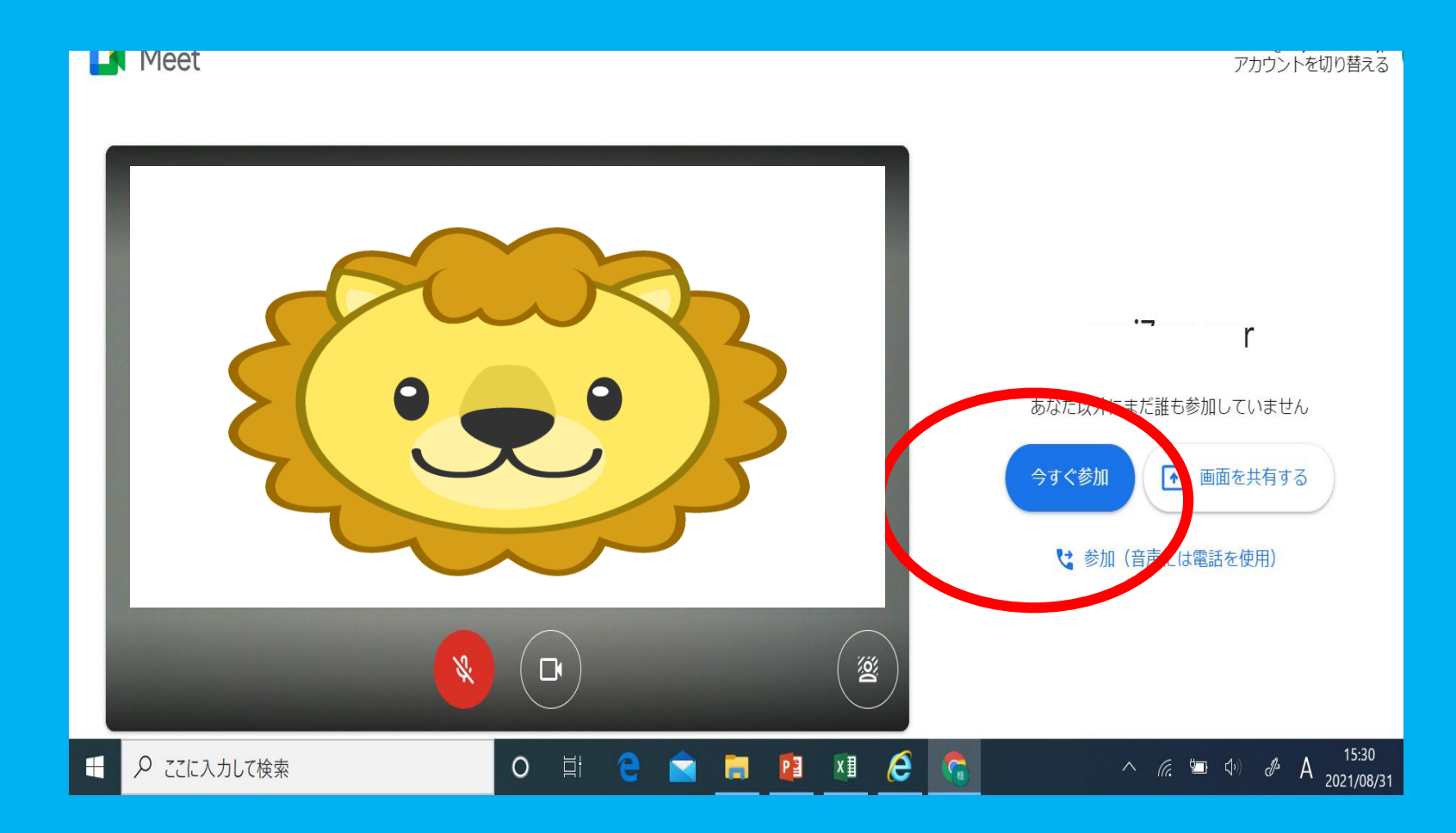